## Audio-Technica AT-LP2D instructions: How do I connect the AT-PL50 turntable to my Microsoft Windows-compatible Computer (PC) Quick Start Guide

1. Locate the cable adapter included with your AT-LP2D LP-to-Digital Recording System.

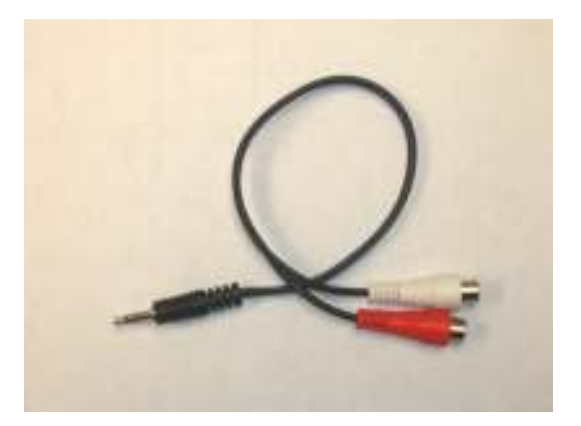

2. Connect the red and white RCA (female) connectors of the AT-LP2D adapter cable to the red and white RCA (male) connectors from the AT-PL50 turntable, as pictured here.

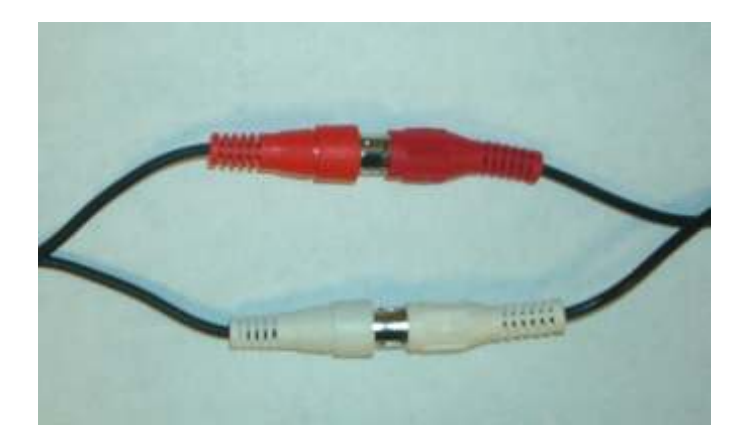

3. Connect the 3.5mm (male) connector of the AT-LP2D adapter cable to the line level input of your PC computer. The line level input is often blue. It might also be marked with a line in icon:

 $+(+)$ 

On laptop computers you'll probably find the line in input on the back or side of the laptop, usually next to the headphone /external speaker jack.

Here are some examples of line level inputs:

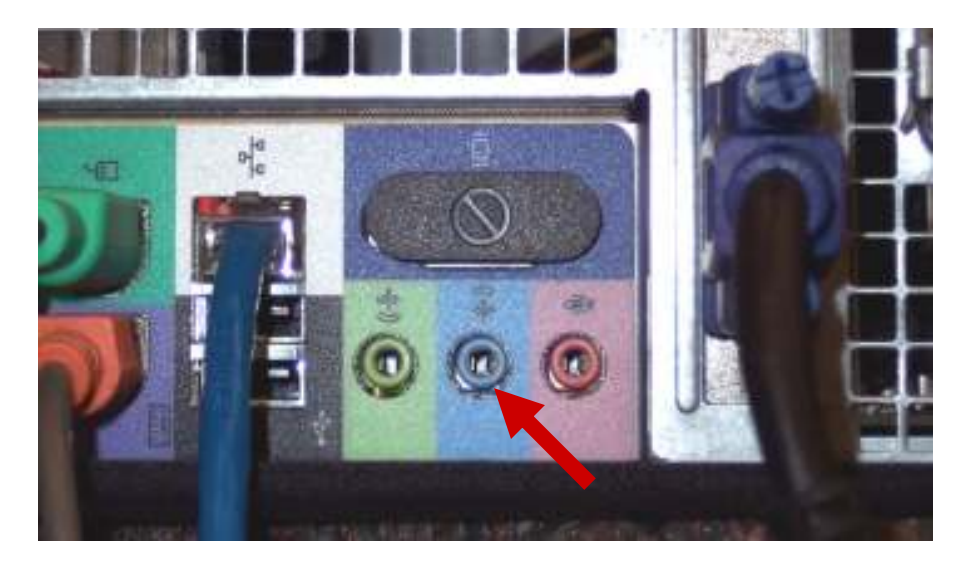

Example 1

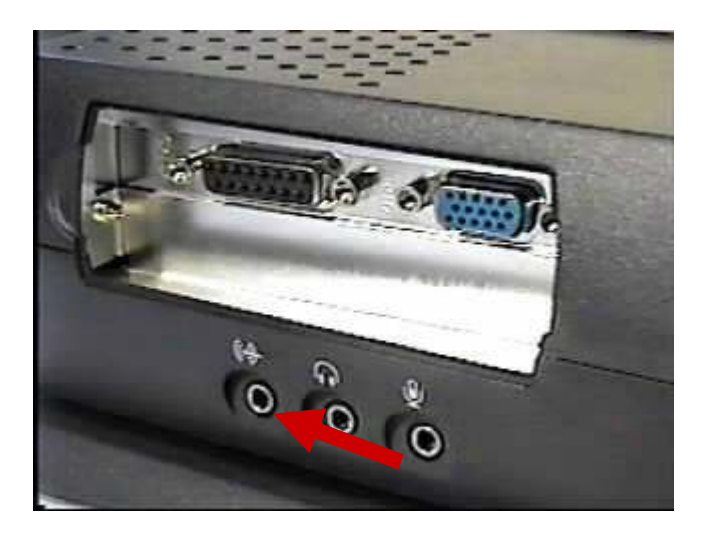

Example 2

4. Define the recording device as the Line In (or Stereo In) input in the Sounds and Audio Devices Window of your PC's control panel, as follows. Select Start -> Settings -> Control Panel and Sounds -> Audio Devices.

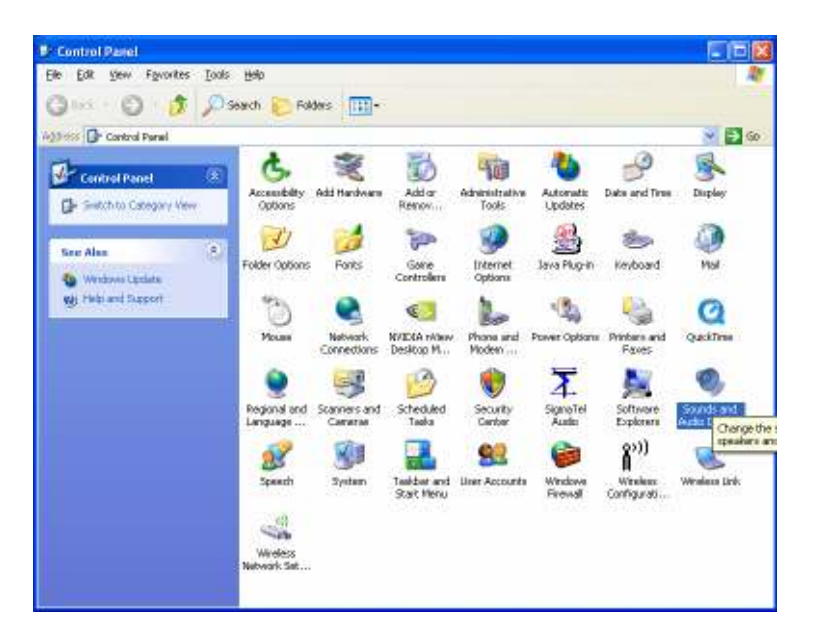

5. Select the Audio tab.

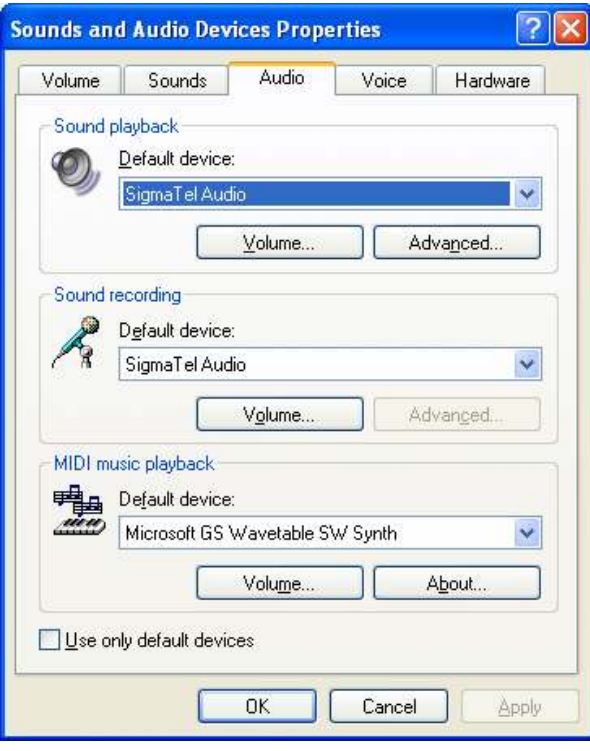

6. Select the Volume button in the Sound recording portion of the screen.

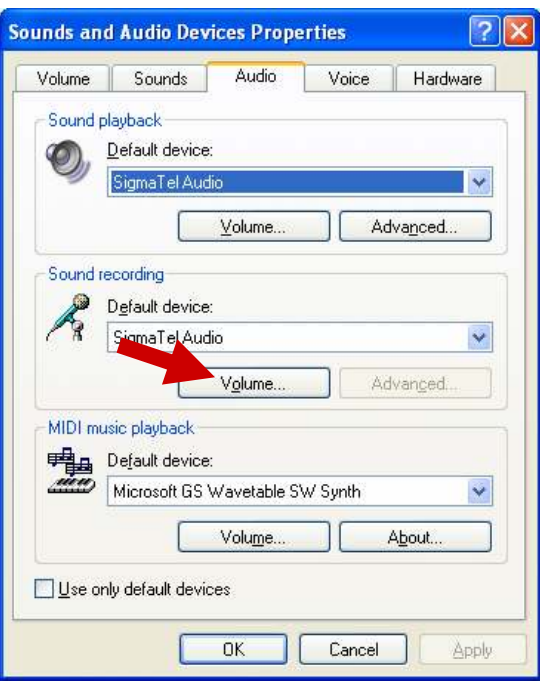

7. When the Recording Control window opens, there may be several devices defined. Be certain the "Select" button for Line in (may be labeled as Stereo Mix) is checked. Do this by clicking the Select button

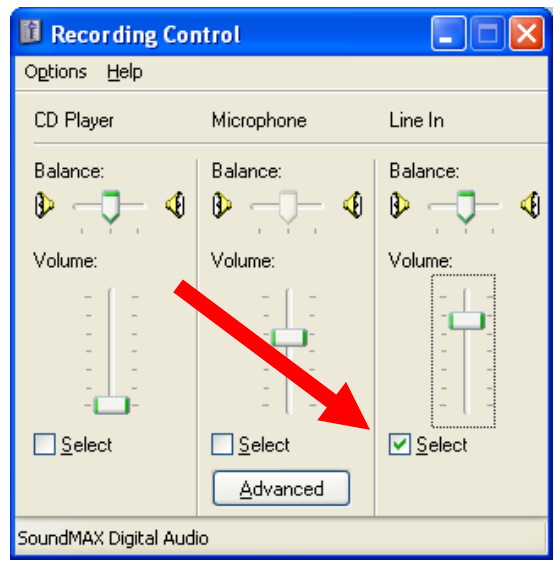

8. Be certain the Volume control fader is set to about  $\frac{3}{4}$  of the way up. (*Please* note that you may need to later adjust this up or down based on the volume (level) of your recording)

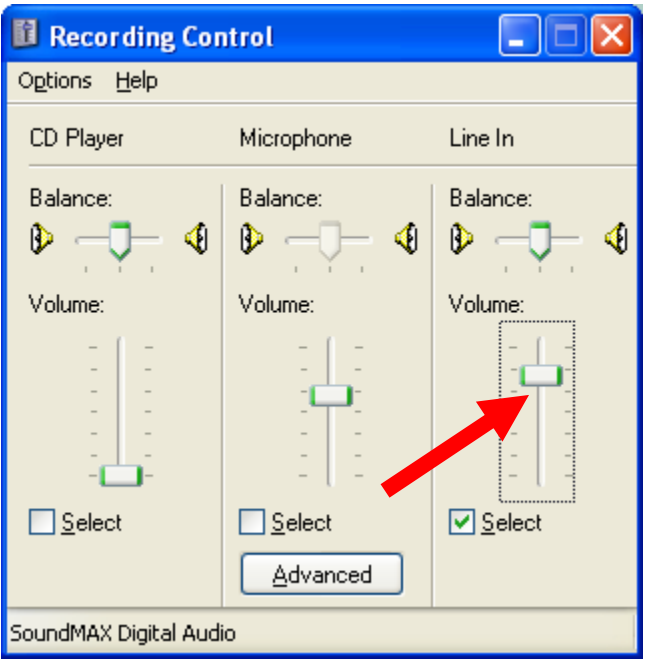

- 9. Close the all the windows.
- 10. To verify configuration, open the Microsoft Sound Recorder program by selecting:

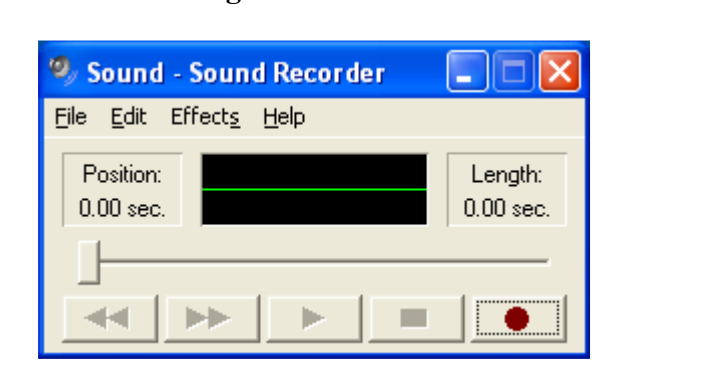

Start -> Programs -> Accessories -> Entertainment -> Sound Recorder

- 11. Following the instructions provided for the AT-PL50 turntable, place a record on the turntable and play a track
- 12. Press the Record button.

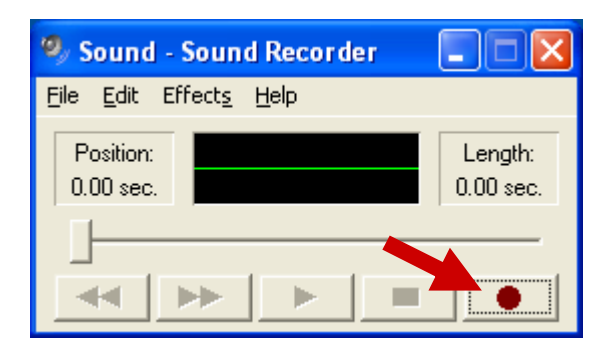

13. You should see the wave form in the window if the sound is recording.

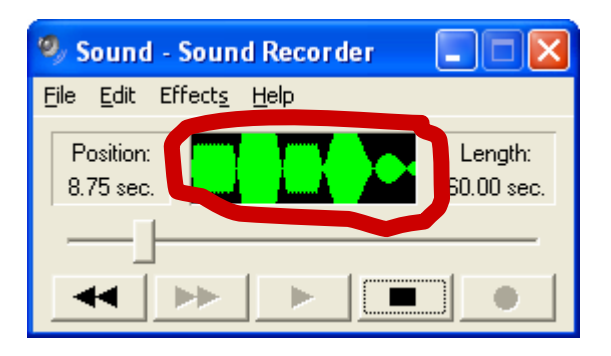

14. Press the Stop button.

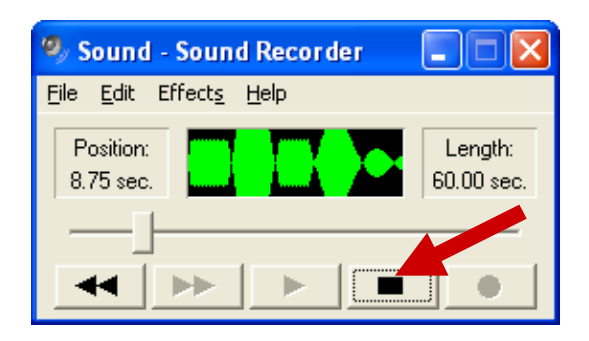

15. Press the Play button; you should hear your recording.

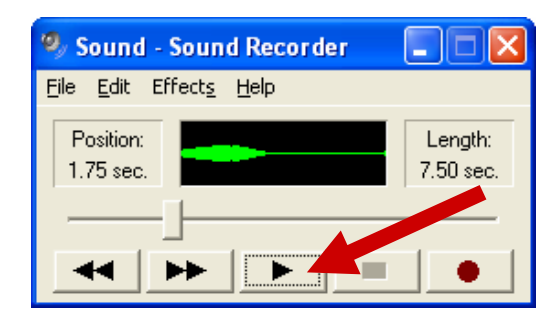

- 16. If the recording is too loud, distorted or not loud enough, you can adjust the record volume by selecting Edit -> Audio Properties within the Sound Recorder application. This will open the Audio Properties window.
- 17. Select the Volume button in the Sound recording portion of the screen.

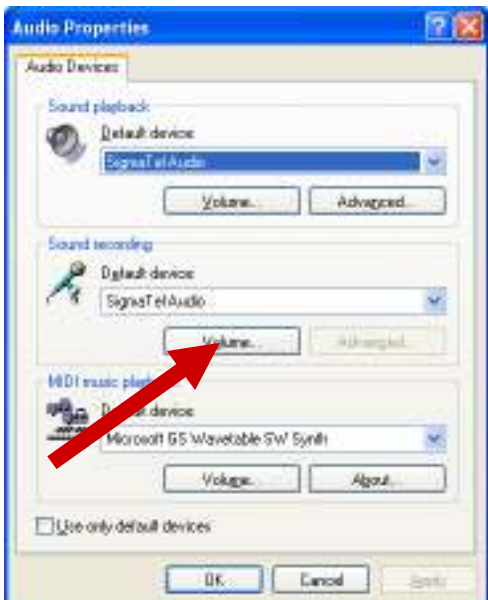

13. This will open the Recording Control window where you may adjust the recording level.

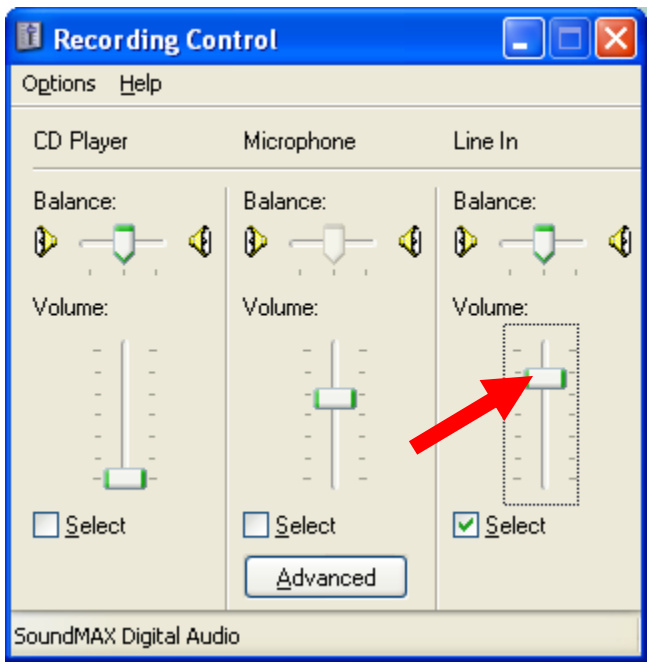

14. At this point, you can be assured the turntable is properly connected to the computer system. Start the Cakewalk PYRO software and follow the directions for recording LPs. Note: please contact Cakewalk at www.cakewalk.com/support for questions about the Pyro software.

For additional information contact:

Audio-Technica U.S., Inc. 1221 Commerce Drive Stow, OH 44224 Attn. Audio Solutions Department

Tel: 330-686-2600 Fax: 330-686-6298 Email: audio-solutions@atus.com Web: www.audio-technica.com